## **DJ Console Rmx – OS X Audio Firmware Update Procedure**

**1)** Download the latest package from the web: **ts.hercules.com** 

**2)** Install the package. When asked to connect your **DJ Console Rmx**, just let the timer go (do NOT plug in the device) until it reaches the end and completes the installation process

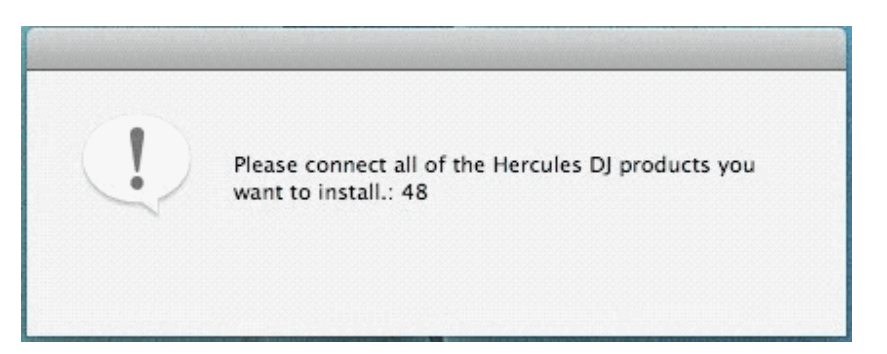

**3)** Launch the manual updater

## **Applications > Hercules > DJ Series > Updater > Manual\_update**

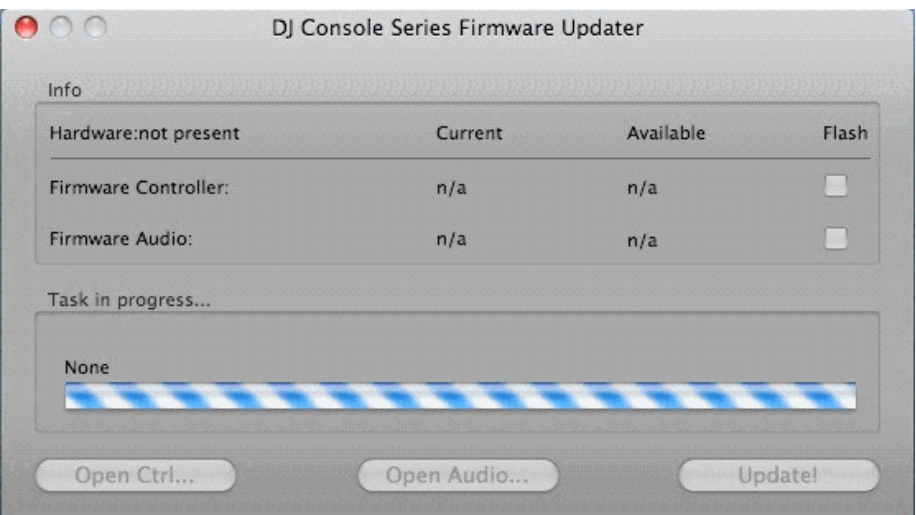

**4)** Press and hold the **MIC On/Off** button on the console

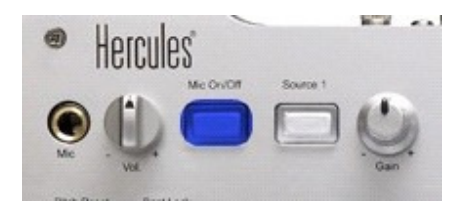

w.hercules.com

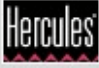

Plug in the device, while **still holding** the MIC On/Off button

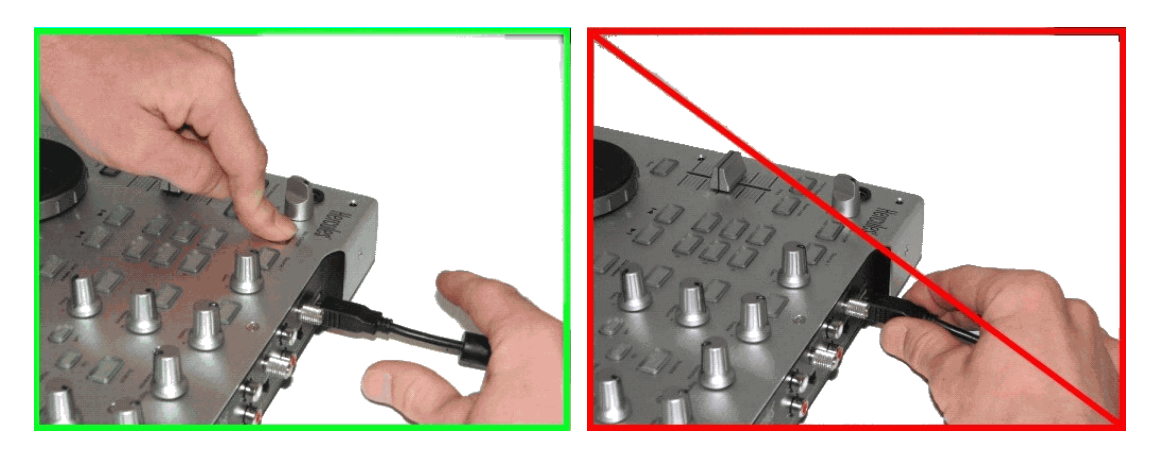

- **5)** Wait until the manual updater sees the device and is refreshed
- **a)** If the updater sees the device, it should say **boot** in the **Current** column

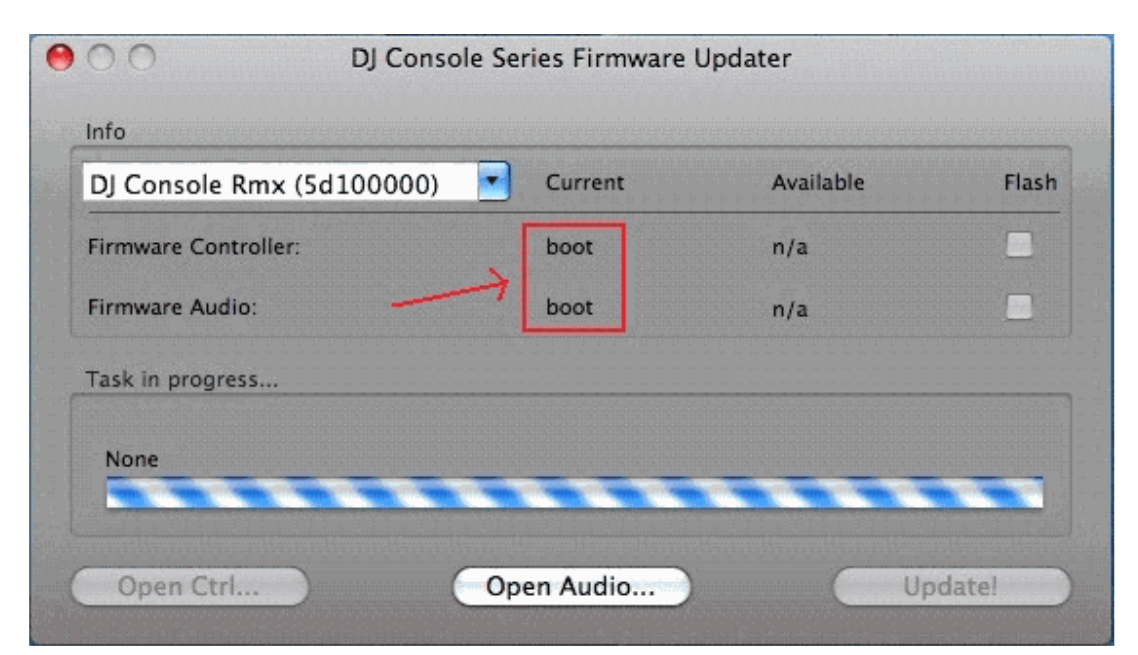

2

## **If this correct, proceed to step 6)**

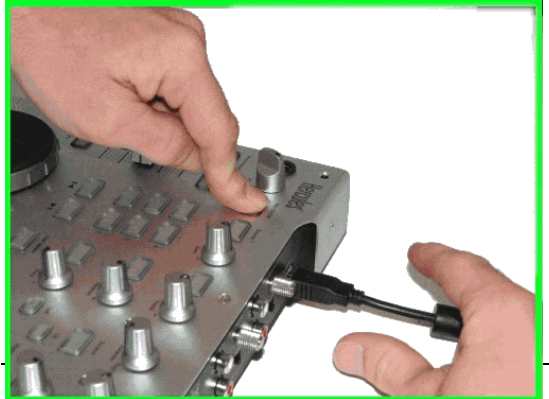

**b)** If the **Current** column does not show **boot** OR the device is still not detected, unplug and re-plug again following the same procedure, making sure **to press and hold** the **MIC On/Off** button before plugging in the device, and still maintaining the hold once connected

**6)** Click the **Open Audio** button, then browse for the RMX TUSB (RMX\_TSUB.dja) firmware and click **Open**

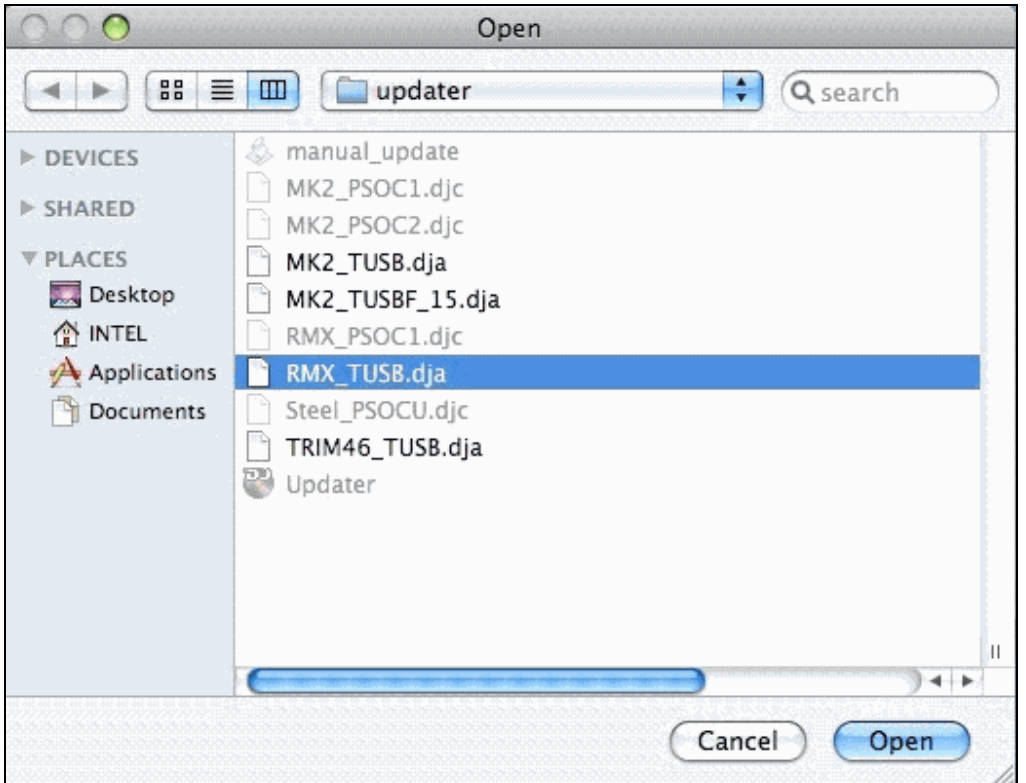

**7)** Check the **Flash** box and press **Update!** to apply the new firmware to the device

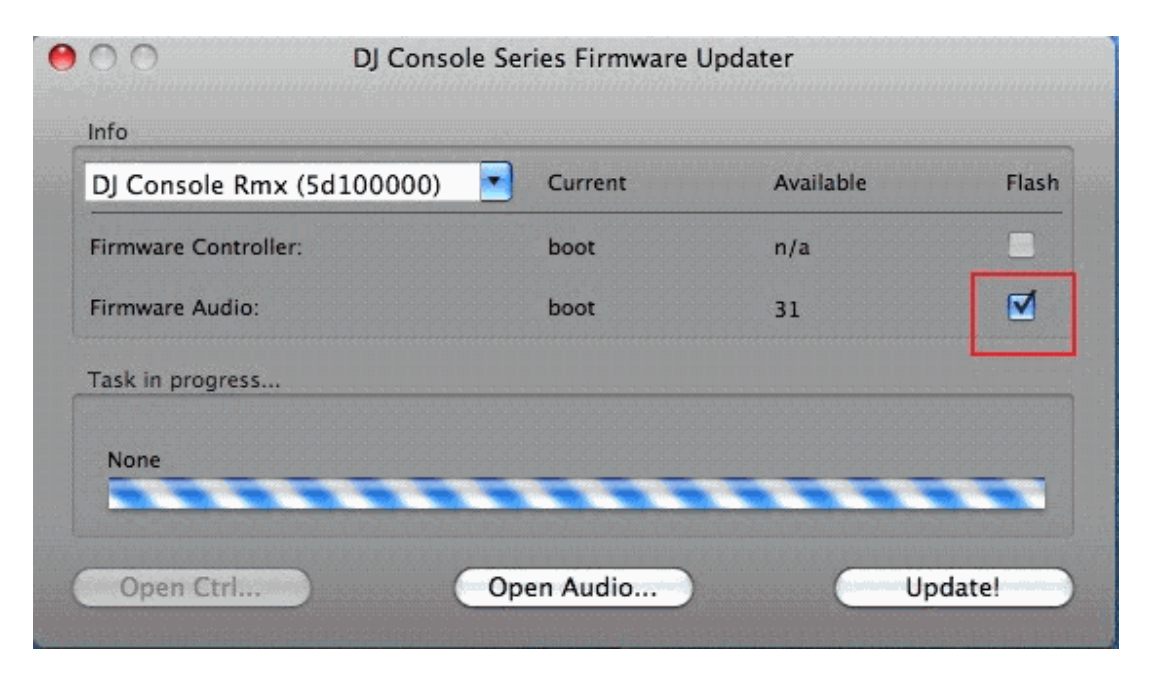

**THE CONSOLE MUST NOT BE UNPLUGGED** until the manual updater confirms completion and advises to do so

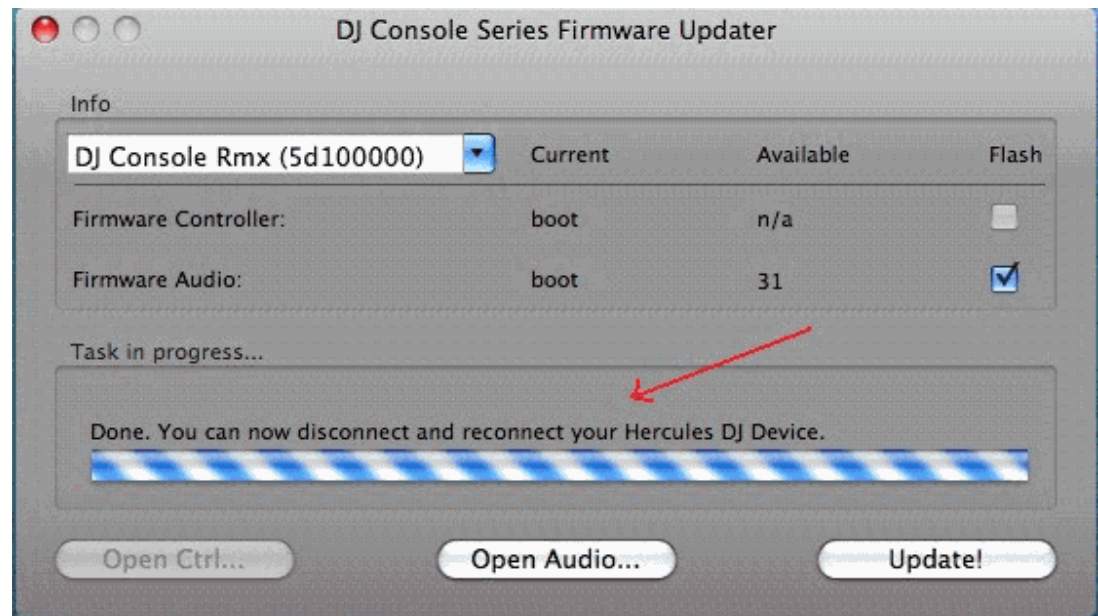

When prompted by the updater, unplug the device

- **8)** Plug in the console back to the USB port
- **9)** At this moment the console should be correctly recognized and installed

You can also confirm that the Rmx is correctly installed by verifying the **Rmx Control Panel**.

## **> If however the console doesn't appear to have been updated correctly, then start the procedure again from the beginning**

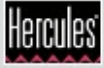